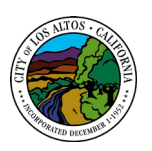

# City of Los Altos Public GIS Viewer

## Using the GIS Viewer

 $\ddot{}$ 

#### Navigation

- **Zoom in/out**
	- o Scroll mouse wheel in/out [OR]
	- o Click the plus or minus button to zoom in or out on the map
- Pan by keeping mouse left button pressed and dragging the mouse around
- The **Home** Button resets the map extent to the map initial extent.

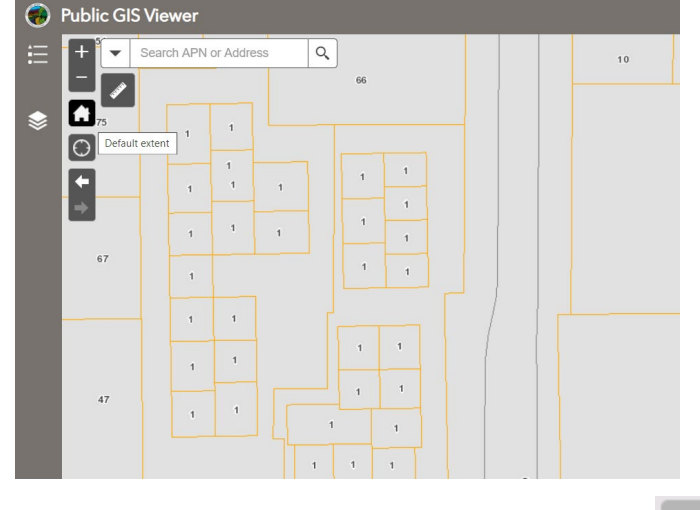

- Go to **Previous / Next** extent using the extent arrows
- Go to **My Location** using the icon:

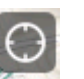

- Note that this feature may prompt to allow access to your location, or it will not work
- Search for address, APN, point of interest, or place name with the **Search** bar widget

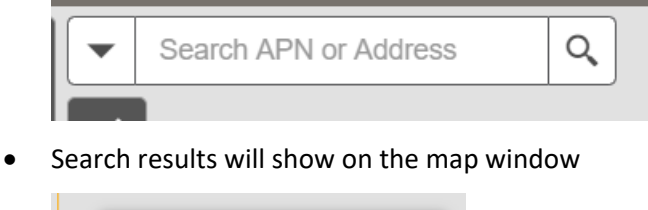

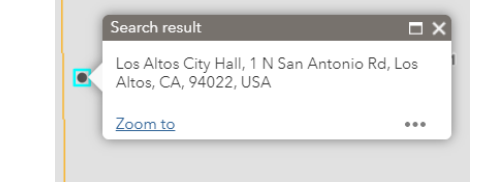

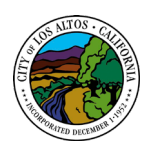

Layer List

#### **Measurement**

- This widget is used to measure the area of polygons, lengths of lines, or get coordinates of points. This is accomplished by choosing the icons pictured to the right.
- Draw an area polygon using the far left icon. Click points on the map to create your polygon, and double click to finish.
- The middle icon is the line measure tool. Click on the map to create points and a line feature connecting them.

### **Measurement**

- Select the correct unit prior to measuring.
- The far right icon is the point coordinate measure tool. Click on the map to get coordinates of the point, and of the mouse pointer.
- **Layer List**  $Q \equiv$ Layers Turn all layers on v PublicGISLayers Turn all layers off ▶ V Road Names **Noad Centerlines** Expand all layers Creeks Collapse all layers HistoricResources  $\cdots$ General Plan Land Use Designation  $0.00$ ▶ ZoningOverlay  $- - -$ ZoningDistrict ... ▶ APN Label  $...$ ▶ Situs Label ... **TaxParcel**  $\bullet$   $\bullet$   $\bullet$  $\blacktriangleright$  City Limit Set visibility range ▶ FEMAFloodZone Disable pop-up ▶ SCC\_Orthos\_2017 View in Attribute Table
- Clicking the Layer List widget in your app displays the layer list or table of contents window.
- Clicking an individual layer shows its symbols.
- Clicking the ellipsis button on the right side of a layer displays the layer menu, which includes additional functions.
- This is where the attribute table can be opened to view feature attribute data
- The  $\overline{\mathcal{I}}$  icon on the upper right, next to Operational Layers, controls the behavior of all of the layers in the list. Click the icon to open the menu, which allows you turn on or off all the layers, or expand or collapse all the layers. Alternatively, you can use keyboard shortcuts to do so. Press Ctrl and click the check box of the layer to turn on or off the layers in the same level. Press Ctrl and click the arrow to expand or collapse layers in the same level.
- Layers are grayed out in the list when zoomed out of their visible ranges.

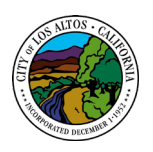

#### Attribute Table

- The feature class attribute can be accessed from the Layer List widget as mentioned above.
- It can also be accessed from a feature class' popup window (if enabled)

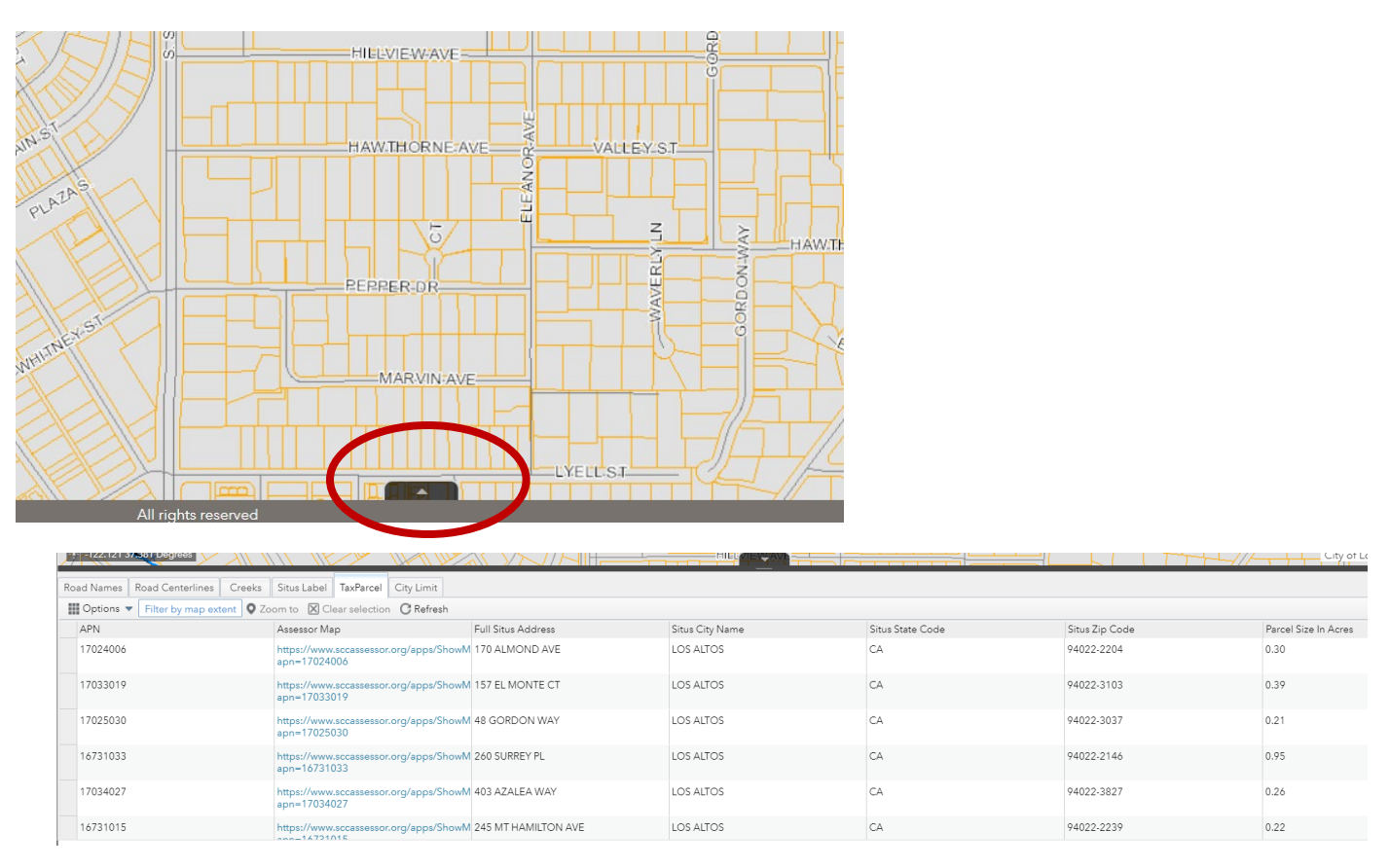

- The above image shows the TaxParcel layer's attribute table. This will have the same attributes as the feature class' popup window
- Features can be selected, zoomed to, filtered, and exported from this window